# **Cloud9 Recording System API**

For general Cloud9 recording information see [Cloud9.](https://kb.verba.com/display/docs/Cloud9)

For a general description of Import sources, please refer to [Import sources](https://kb.verba.com/display/docs/Import+sources).

# **Configuring Cloud9 Recording System API based recording and archiving**

In order to archive the calls in the system, please make sure that **Local** or **Cloud and Local** is selected.

Set the **Voice Recording** to **Yes**, and provide the URI in ["http://verbaserver:port"](http://verbaserverport/) format.

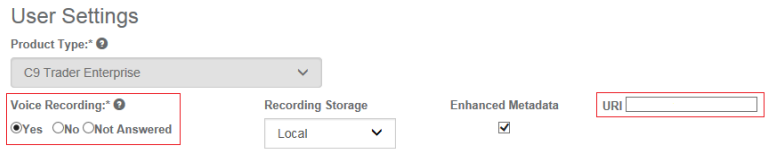

Please make sure that the **Enhanced Metadata** checkbox is checked.

For more information, see [https://cloud9technologies.desk.com/customer/en/portal/articles/2729473-onsite-call-archive-options?](https://cloud9technologies.desk.com/customer/en/portal/articles/2729473-onsite-call-archive-options?b_id=15792) [b\\_id=15792](https://cloud9technologies.desk.com/customer/en/portal/articles/2729473-onsite-call-archive-options?b_id=15792)

### **Enabling the Verba Import Service**

**Step 1 -** In the Verba Web Interface go to **System > Servers > Select your Media Repository (or Single) Server > Click on the Service Activation** tab.

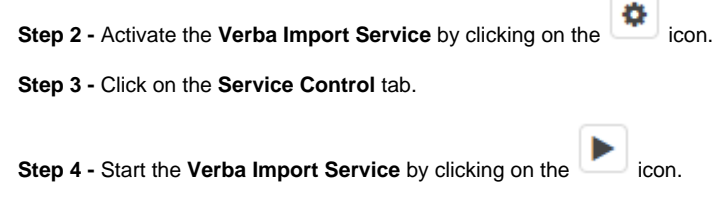

## **Creating a Cloud9 import source**

Follow the steps below to create a new Verba Import source for Cloud9:

- **Step 1** Open the Verba Web interface then select **Data > Import Sources** from the top menu
- **Step 2** Click on the **Add New Import Source** link on the top right

**Step 3** - Complete the configuration according to the requirements in the following table

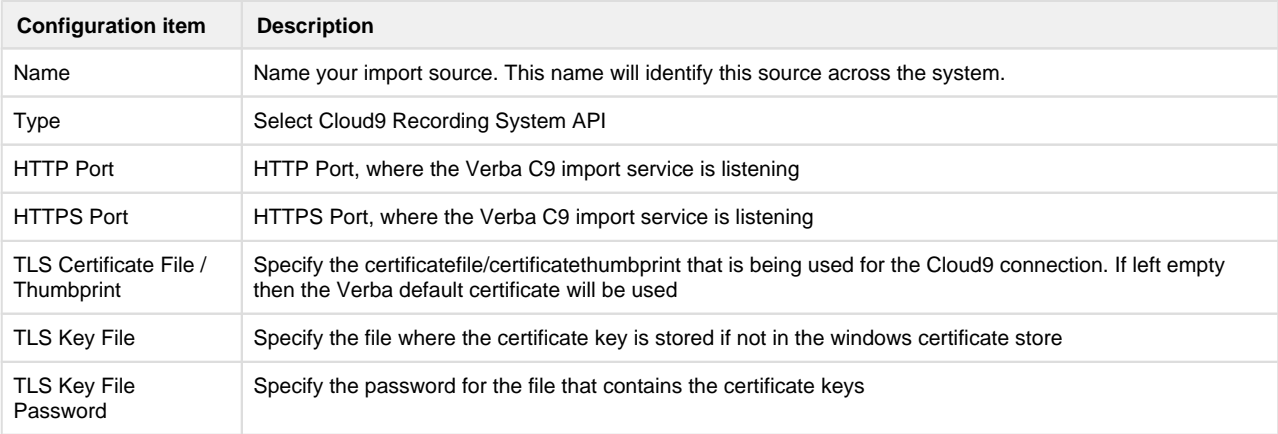

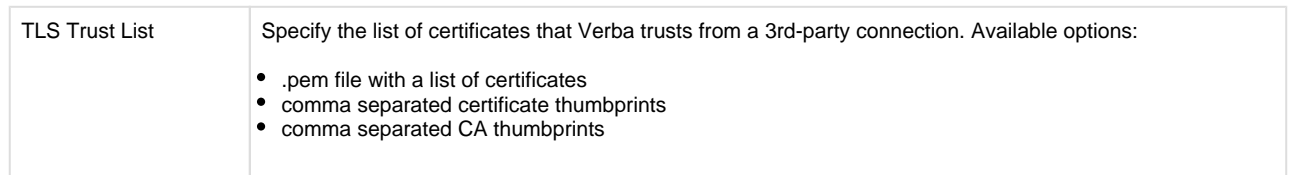

**Step 4** - Click **Save** to save the settings

# **(Optional) Transcoding configuration**

**Step 1 -** In the Verba Web Interface go to **System > Servers > Select your Media Repository (or Single) Server > Click on the Chan ge Configuration Settings** tab.

**Step 2 -** Expand the **Import \ Cloud9** node.

**Step 3 -** Select the codec at the **Audio Transcoder Profile** setting.

**Step 4 - Save the changes by clicking on the icon.** 

**Step 5 -** A notification banner will appear on the top. Click on the **click here** link, so you will be redirected to the **Configuration Tasks** tab . Click on the **Execute** button in order to execute the changes.

 $\bigwedge$  There are tasks to be executed regarding the configuration of this Verba Server. If you would like to execute these tasks now, please click here .

#### **Import policy configuration**

Follow the steps below to configure the Data Import action:

**Step 1 -** In the Verba web interface, navigate to **Data > Data Management Policies**

**Step 2 -** Click on the **Add New Data Management Policy** button at the top-right corner of the page

- **Step 3 -** For the action, select **Data Import**
- **Step 4 -** Under Available Import Sources, **select the Import Source** that you created, then click on the Add button just below the text field
- **Step 5 -** Configure the policy details, based on the information that is shown in the **configuration items summary table** below

**Step 6 -** Set up how frequently the Import should be run in the **Scheduling** section

**Step 7 -** Click on **Save**

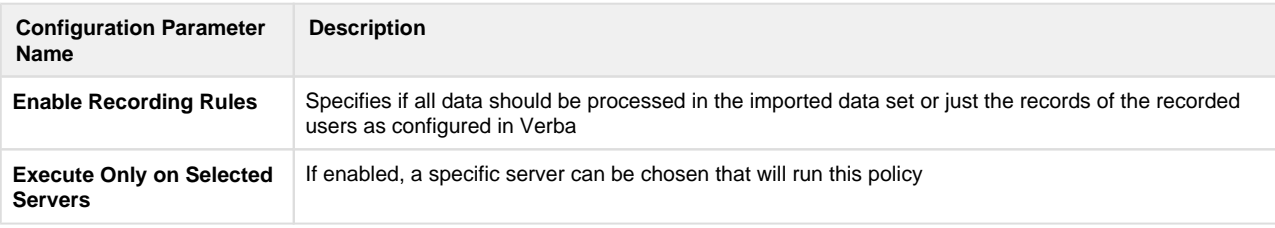

# **Extension configuration**

To match the imported conversations to a Verba extension (and to a Verba User account) you need to add the Cloud9 login names to Verba as **extensions** with type "**User / Agent ID**".

### **Load balancer configuration**

#### AVAILABLE SINCE 9.7.4

Load balancer health probe configuration must be HTTP GET with path = '/healthbrobe'. The system will return a HTTP 200 OK when it is healthy and can receive new requests.